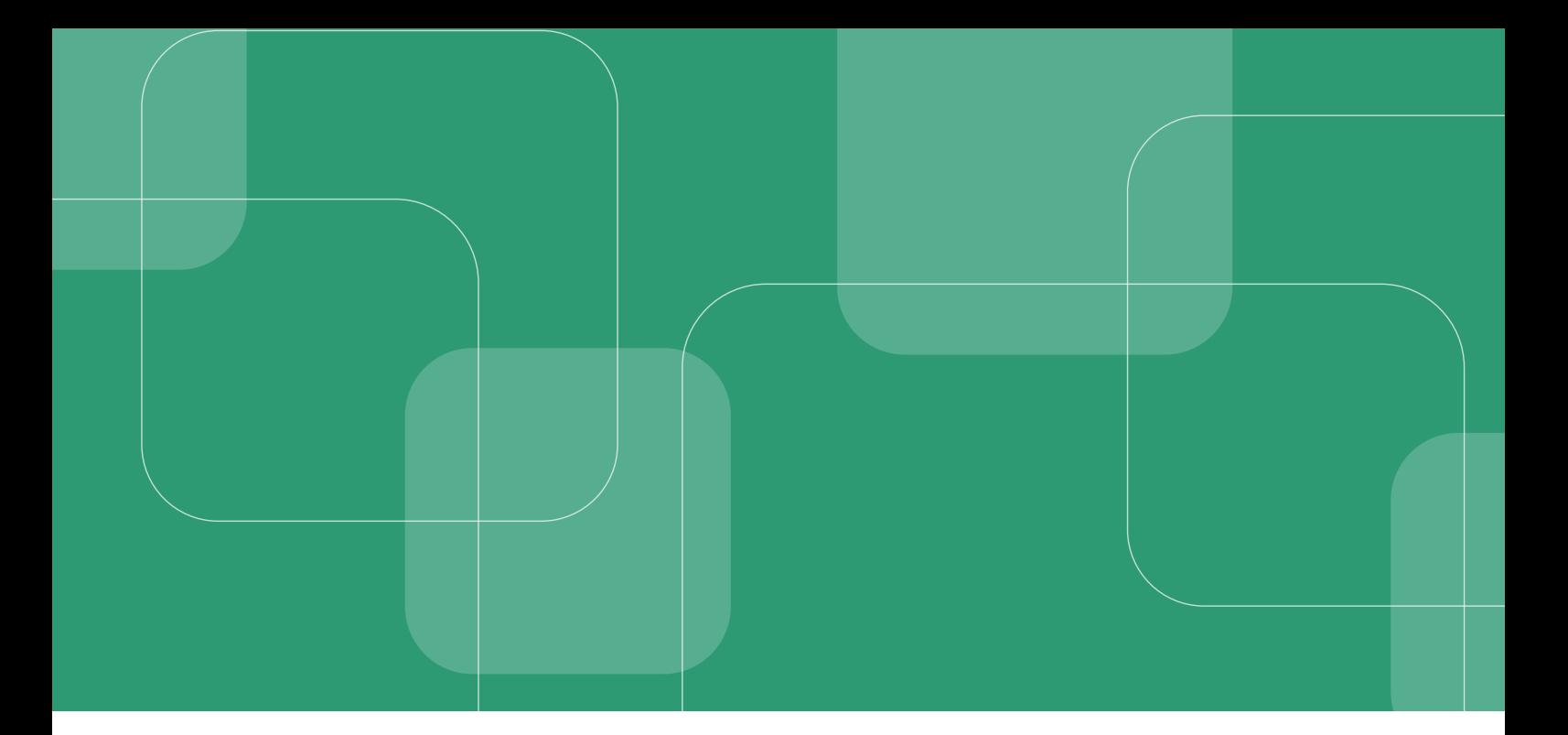

# **MANUAL DO Módulo de Documentação Civil no SEEU**

**Perfil DMF**

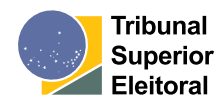

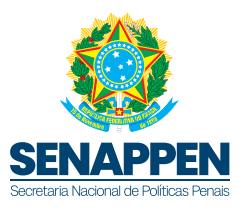

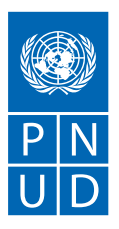

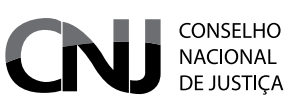

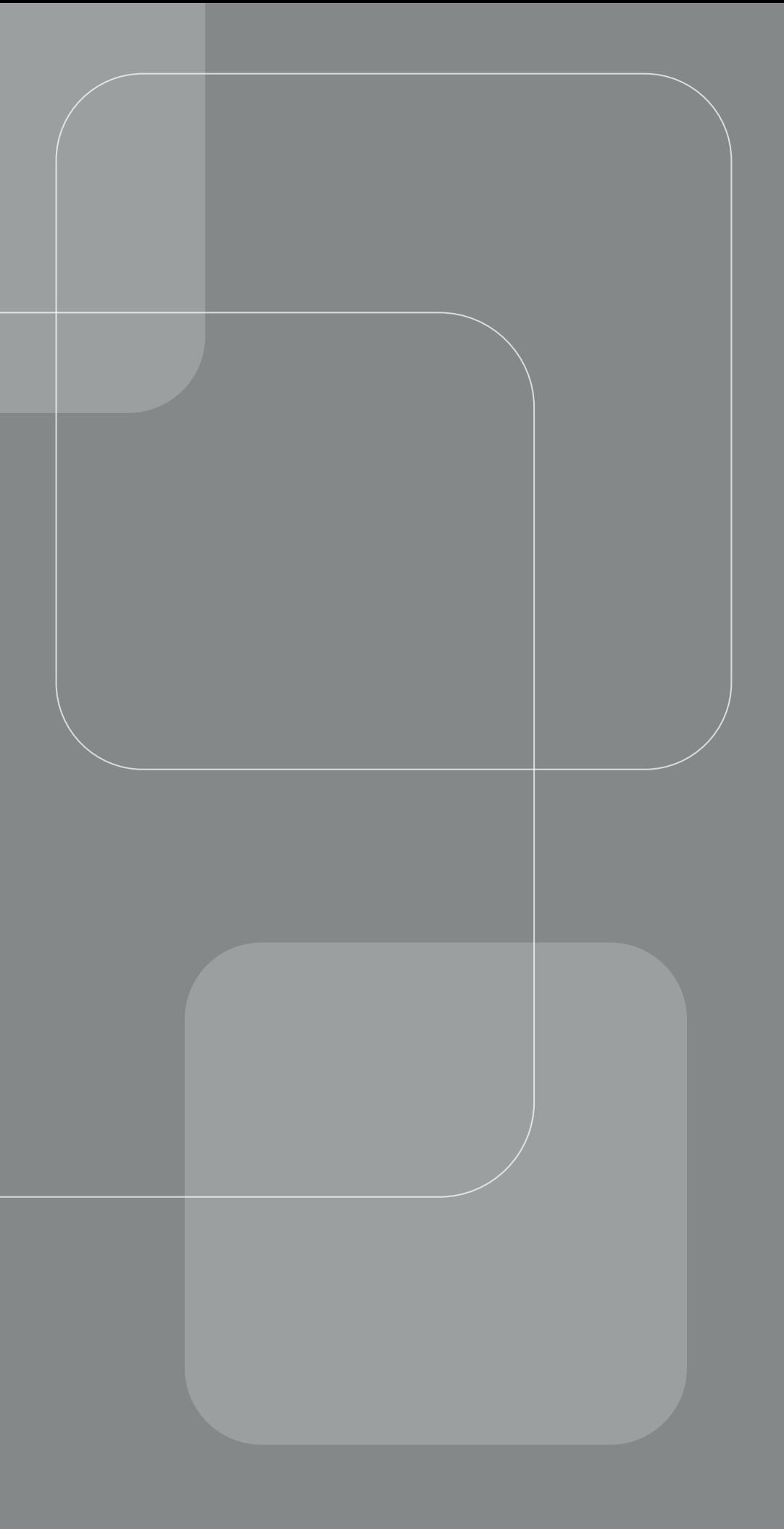

# **MANUAL DO Módulo de Documentação Civil no SEEU**

**Perfil DMF**

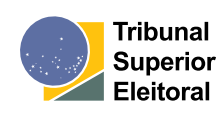

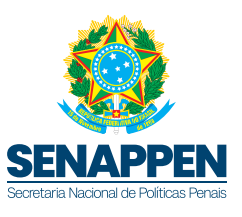

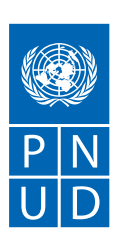

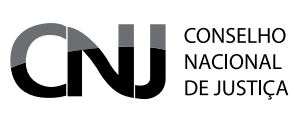

## CNJ (Conselho Nacional de Justiça)

**Presidente:** Ministro Luís Roberto Barroso **Corregedor Nacional de Justiça:** Ministro Luis Felipe Salomão

#### **Conselheiros**

Ministro Guilherme Augusto Caputo Bastos Jane Granzoto Torres da Silva Giovanni Olsson Pablo Coutinho Barreto João Paulo Santos Schoucair Marcos Vinícius Jardim Rodrigues Marcello Terto e Silva Luiz Fernando Bandeira de Mello José Edinaldo Rocha Rotondano Renata Gil de Alcantara Videira Daniela Pereira Madeira Mônica Autran Machado Nobre Daiane Nogueira de Lira

**Secretária-Geral:** Adriana Alves dos Santos Cruz **Secretário de Estratégia e Projetos:** Gabriel da Silveira Matos **Diretor-Geral:** Johaness Eck

**Supervisor DMF/CNJ:** Conselheiro José Edivaldo Rocha Rotondano **Juiz Auxiliar da Presidência e Coordenador DMF/CNJ:** Luís Geraldo Sant'Ana Lanfredi **Juiz Auxiliar da Presidência - DMF/CNJ:** Edinaldo César Santos Junior **Juiz Auxiliar da Presidência - DMF/CNJ:** João Felipe Menezes Lopes **Juiz Auxiliar da Presidência - DMF/CNJ:** Jônatas dos Santos Andrade **Diretora Executiva DMF/CNJ:** Renata Chiarinelli Laurino **Diretora Técnica DMF/CNJ:** Carolina Castelo Branco Cooper

### MJSP (Ministério da Justiça e Segurança Pública)

**Ministro da Justiça e Segurança Pública:** Ricardo Lewandowski **Secretário Nacional de Políticas Penais:** André de Albuquerque Garcia

## PNUD BRASIL (Programa das Nações Unidas para o Desenvolvimento)

**Representante-Residente:** Claudio Providas **Representante-Residente Adjunto:** Carlos Arboleda **Representante-Residente Assistente e Coordenadora da Área Programática:** Maristela Baioni **Coordenadora da Unidade de Paz e Governança:** Moema Freire **Coordenadora-Geral (equipe técnica):** Valdirene Daufemback **Coordenador-Adjunto (equipe técnica):** Talles Andrade de Souza **Coordenador Eixo 4 (equipe técnica):** Alexander Cambraia N Vaz

## TSE (Tribunal Superior Eleitoral)

**Presidente:** Ministro Alexandre de Moraes **Vice-Presidente:** Ministro Ricardo Lewandowski **Ministros:** Ministro Kassio Nunes Marques Ministro Raul Araújo Filho Ministro Floriano de Azevedo Marques Neto Ministro André Ramos Tavares **Procurador-Geral da República:** Paulo Gonet Branco

**Ficha Técnica**

Elaboração

## PNUD BRASIL (Programa das Nações Unidas para o Desenvolvimento)

**Coordenadora do Núcleo de Identificação Civil e Emissão de Documentos:** Virgínia Bezerra Bettega Popiel **Coordenador do Núcleo de Inovação e Tecnologia:** Hely Firmino de Sousa

**Associada Técnica do Núcleo de Identificação Civil e Emissão de Documentos:** Amanda Sanches Daltro de Carvalho

**Assessora Técnica do Núcleo de Identificação Civil e Emissão de Documentos:** Andréa Letícia Carvalho Guimarães

**Assessor Técnico do Núcleo de Identificação Civil e Emissão de Documentos:** Gildo Joaquim Alves de Aguiar Rêgo

**Associada Técnica do Núcleo de Identificação Civil e Emissão de Documentos:** Martina Hummes Bitencourt **Assistente Técnico de Projetos e Tecnologia do Núcleo de Identificação Civil e Emissão de Documentos:** Roberto Marinho Amado

**Associada Técnica do Núcleo de Identificação Civil e Emissão de Documentos:** Tárcia Gomes de Brito **Coordenador da Equipe de Inovação do Núcleo de Inovação e Tecnologia:** Felipe Carolino Machado **Analista de Requisitos do Núcleo de Inovação e Tecnologia:** Vanessa Branco

**Desenvolvedor Back-End do Núcleo de Inovação e Tecnologia:** Marcel Phillipe Silva e Fonseca **Digramação:** Estúdio Pictograma

# **SUMÁRIO**

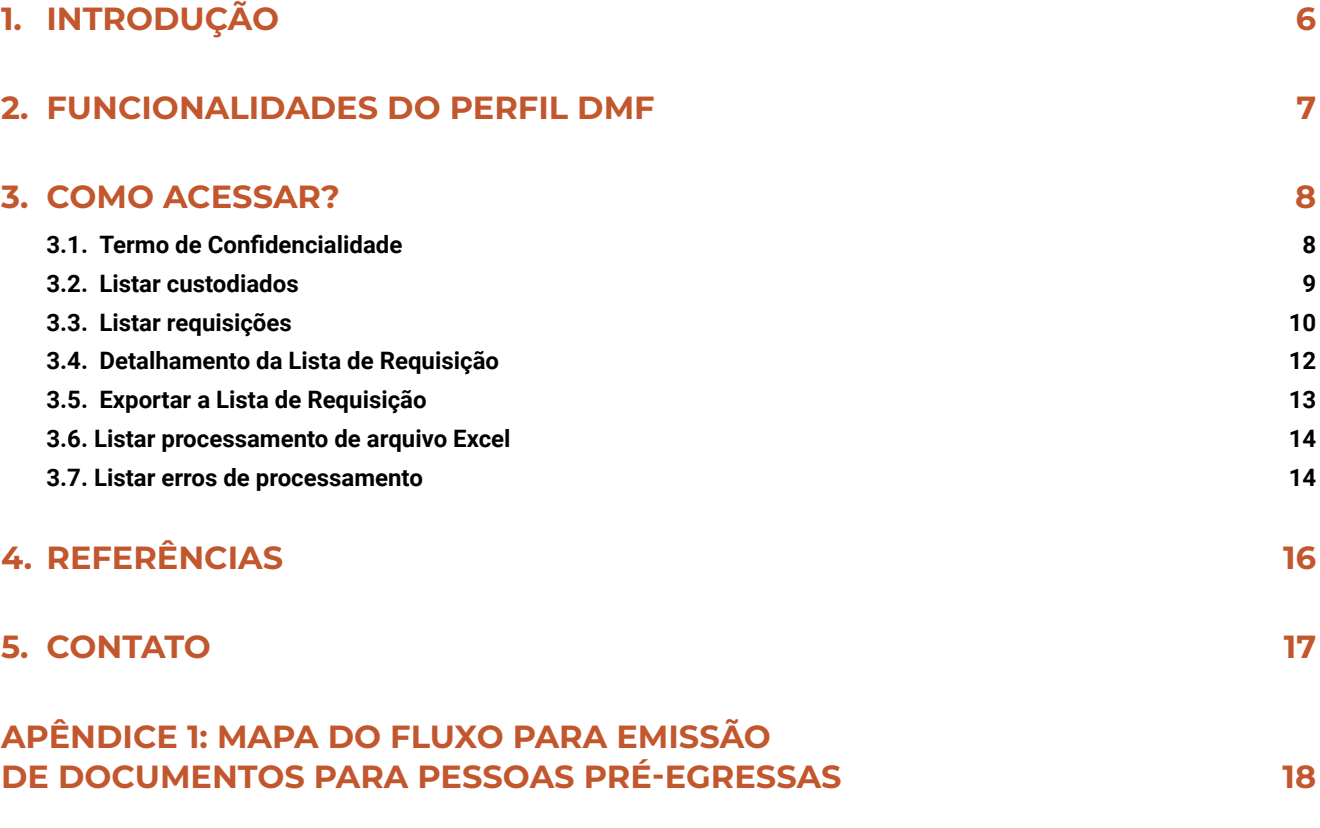

#### <span id="page-7-0"></span>**INTRODUÇÃO 1**

O Fluxo de Emissão de Documentação Civil para Pessoas Pré-Egressas, que deu origem ao Módulo de Documentação Civil (MDC) no Sistema Eletrônico de Execução Unificado (SEEU), foi desenvolvido para fomentar a emissão e a regularização da documentação civil básica das pessoas em situação de privação de liberdade.

O MDC permite gerenciar as ações de emissão ou localização de documentação civil para pessoas custodiadas pré-egressas, ou seja, aquelas cujo livramento condicional ou progressão de regime poderá ocorrer em até 180 dias ou que terminarão o cumprimento da pena no mesmo período, e que estejam com pendência de registro no SEEU de um, ou mais, dos seguintes documentos: Registro Geral (RG), Cadastro de Pessoa Física (CPF), Registro Nacional Migratório (RNM) e Título de Eleitor.

A ferramenta consolida informações sobre documentos emitidos ou localizados no âmbito do Fluxo, permitindo que os órgãos executivos estaduais, responsáveis pela administração penitenciária, tenham acesso a uma lista mensal, automaticamente gerada para cada unidade federativa (UF). Essa lista relaciona os custodiados pré-egressos que possuem alguma pendência em relação à sua documentação civil básica registrada no SEEU, viabilizando a atuação no atendimento da demanda de emissões e regularizações antes que tais custodiados deixem as unidades prisionais.

Este manual tem foco no Perfil DMF para a gestão nacional das listas de requisição e do acompanhamento do MDC pelo Conselho Nacional de Justiça.

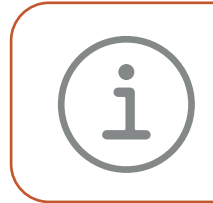

Para mais informações, acesse o site do Programa Fazendo Justiça: *www.cnj.jus. br/sistema-carcerario/fazendo-justica*; ou entre em contato com o Núcleo de Identificação Civil e Emissão de Documentos do programa através do e-mail: *fdc@cnj.jus.br*.

#### <span id="page-8-0"></span>**FUNCIONALIDADES DO PERFIL DMF 2**

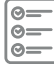

 $\frac{1}{\sqrt{2}}$ 

- **•** Listar custodiados: possibilita localizar o custodiado por meio de uma consulta geral ou a partir dos seguintes filtros: "Vara", "Nome Custodiado", "Previsão Progressão Regime", "Previsão Livramento" e "Previsão Término de Pena";
- **•** Listar requisições: possibilita localizar as listas de requisições por meio de uma consulta geral ou a partir dos seguintes filtros: "Vara", "Requisição" e "Período Requisição";
- **•** Listar processamento de arquivos em excel: possibilita localizar as listas de requisições dos uploads realizados pelos estados;
- **•** Listar erros de preenchimento: possibilita localizar os erros de preenchimento diretamente na tela do SEEU;
- **•** Listar processamento de arquivo Excel: possibilita localizar as listas de requisições preenchidas e importadas pelas unidades prisionais por meio de uma consulta geral ou a partir dos seguintes filtros: "Tribunal"; "Status" (pendente ou processado) e "Período da Importação";
- **•** Filtrar por Tribunal;
- **•** Filtrar por Secretaria de Estado de Administração Penitenciária (SEAP);
- **•** Filtrar por Nome do Custodiado;
- **•** Filtrar por Previsão de Progressão de Regime;
- **•** Filtrar por Previsão de Livramento;
- **•** Filtrar por Previsão de Término da Pena

#### <span id="page-9-0"></span>**COMO ACESSAR? 3**

Após acessar o endereço eletrônico *<https://seeu.pje.jus.br/seeu/>*, o usuário deverá inserir login e senha, e clicar no botão "Entrar".

> Saiba os requisitos mínimos para se conectar ao SEEU do seu computador: *docs.seeu.pje.jus.br/appendix/requisitos\_sistema.html*

## <span id="page-9-1"></span>**3.1. Termo de Confidencialidade**

Quando o usuário acessar o Módulo de Documentação Civil pela primeira vez, o SEEU exibirá uma tela com o Termo de Confidencialidade. Após a leitura, o usuário deverá selecionar a opção (1) "Ciente e de acordo" e, em seguida, clicar no botão (2) "Aceitar".

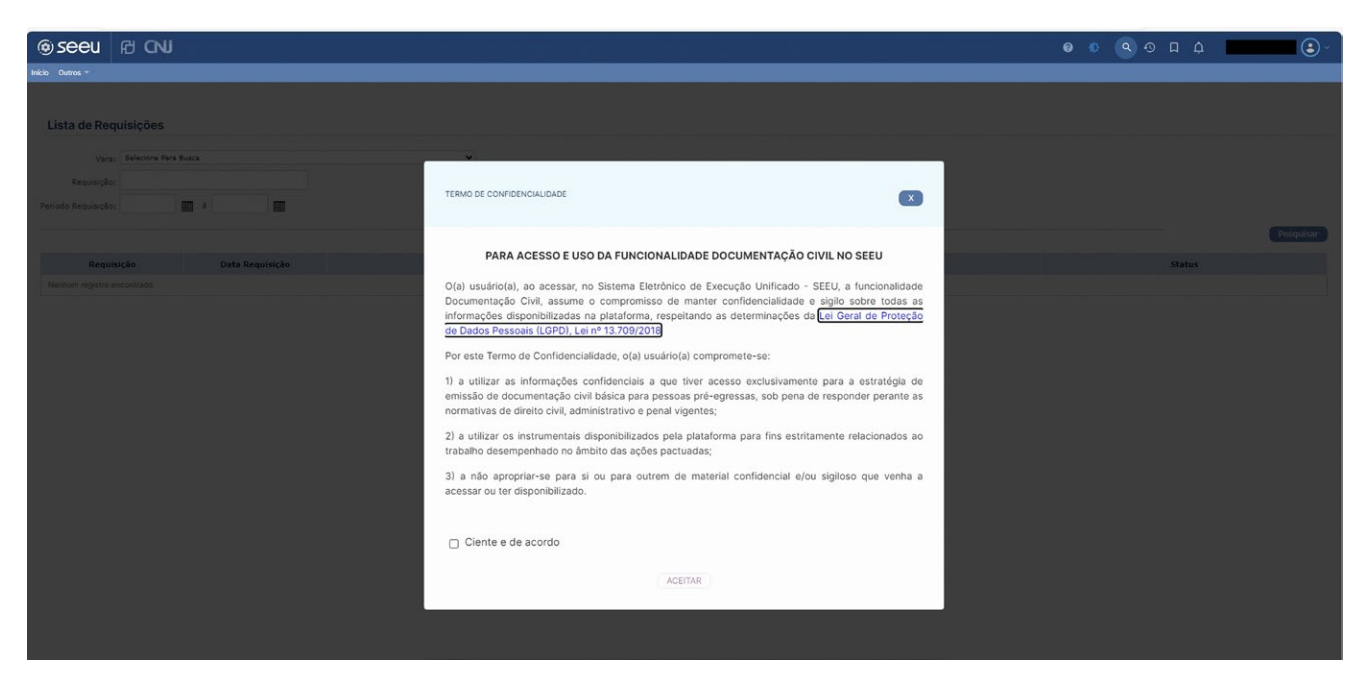

A leitura e comprometimento do usuário com o conteúdo do Termo de Confidencialidade é obrigatório para ter acesso ao MDC. O termo só voltará a ser exibido caso ocorra alguma atualização no seu conteúdo.

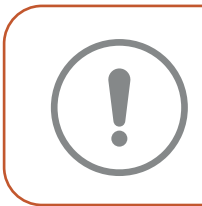

Caso não consiga visualizar no Termo de Confidencialidade o campo para seleção "Ciente e de acordo" e o botão "Aceitar", é possível que seu navegador (browser) esteja com o zoom ativado. Nesse caso, recomenda-se utilizar simultaneamente as teclas Ctrl + 0 para que o navegador volte à visualização padrão.

Na sequência o usuário deve clicar no menu "Outros" e, posteriormente, no "Módulo Documentação Civil", sendo apresentadas as opções disponíveis para uso pelo **perfil DMF**: "Listar Custodiados", "Listar Requisições" e "Listar Processamento de Aquivo Excel".

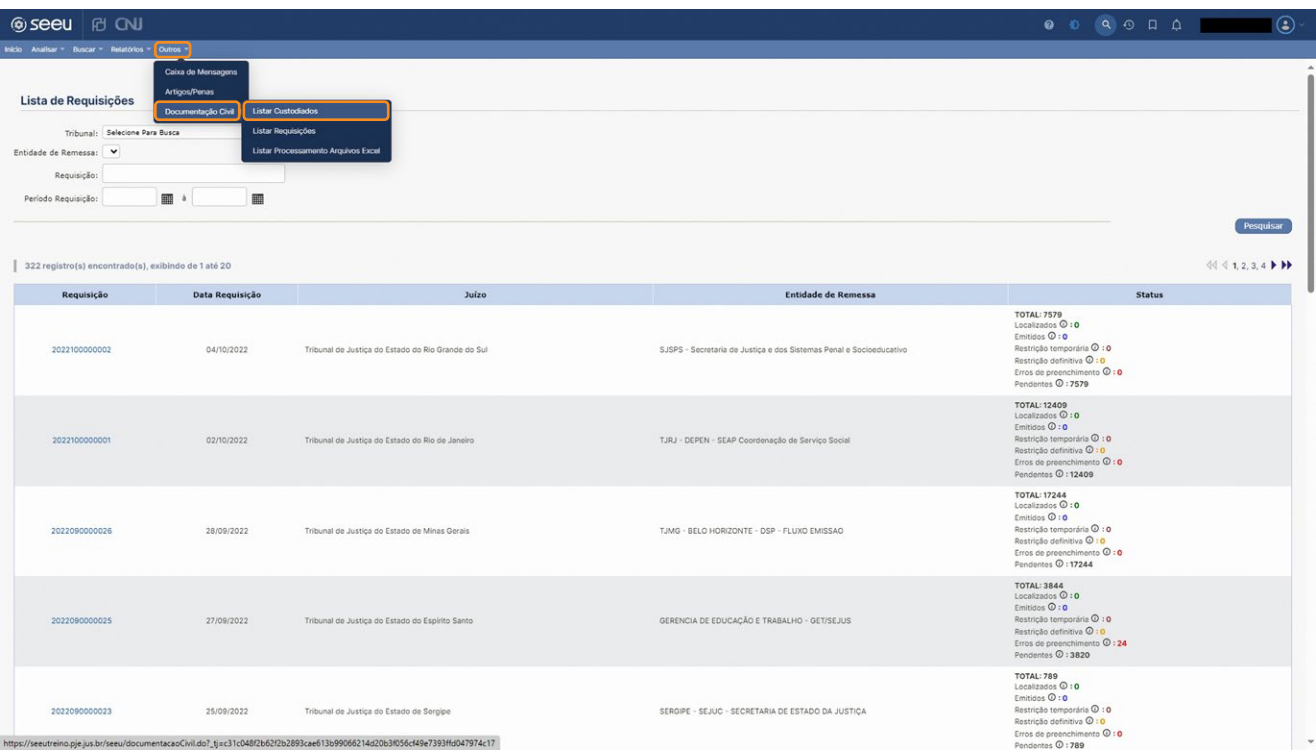

## <span id="page-10-0"></span>**3.2. Listar custodiados**

Para localizar um ou mais custodiados pré-egressos, o MDC permite uma consulta geral ou a partir dos seguintes filtros: "Vara", "Nome Custodiado", "Previsão Progressão Regime", "Previsão Livramento" e "Previsão Término de Pena". A pesquisa exibirá a relação dos custodiados pré-egressos com documentos pendentes de registro no sistema, de acordo com o(s) filtro(s) selecionado(s). Caso o usuário tenha optado por **não** utilizar os filtros, será exibida a relação completa de custodiados pré-egressos.

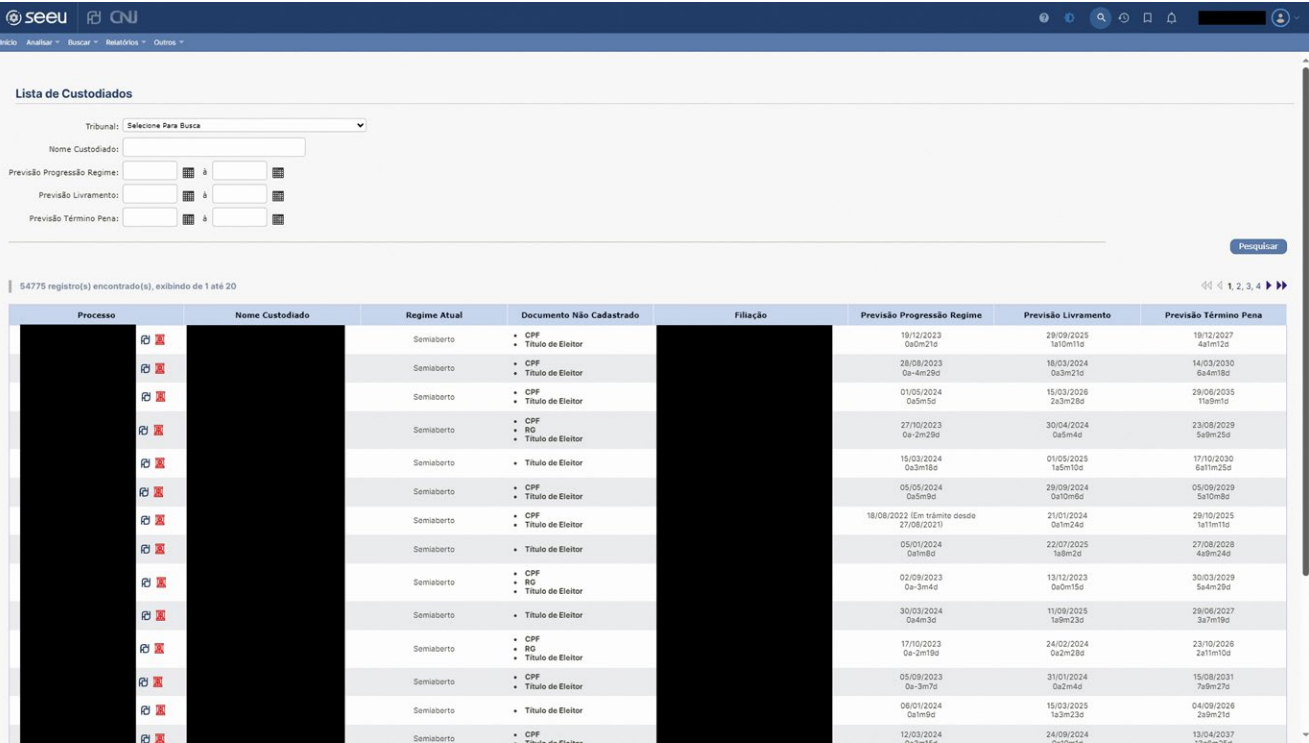

# <span id="page-11-0"></span>**3.3. Listar requisições**

Para localizar a **Lista de Requisição**, o MDC permite uma consulta geral ou a partir dos seguintes filtros: "Vara", "Requisição" e "Período Requisição".

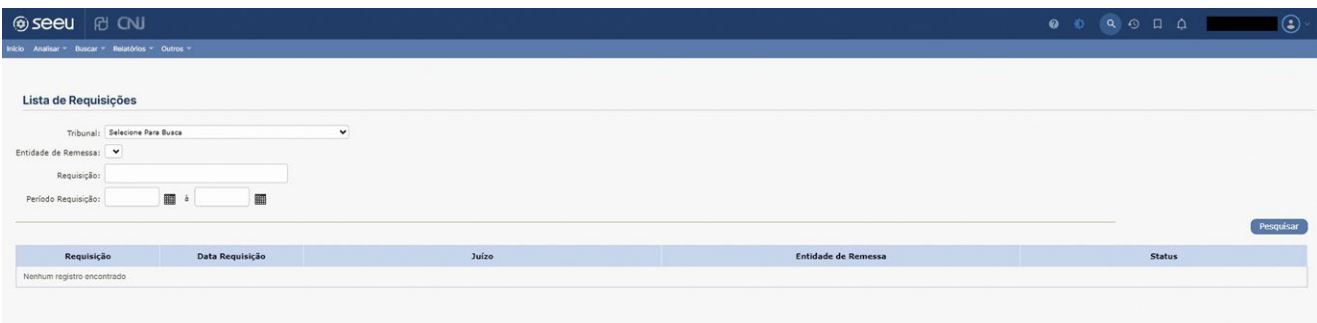

Após clicar no botão "Pesquisar", o SEEU exibirá a relação das listas de requisições que atendem aos critérios do(s) filtro(s) selecionado(s). Nessa tela também é possível visualizar quantas listas foram geradas até o momento da consulta, bem como os resultados do uso do MCD no estado (UF), através da análise dos status dos protocolos, quais sejam: "Localizados"; "Emitidos"; "Restrição Temporária"; "Restrição Definitiva"; "Erros de Preenchimento"; e "Pendentes".

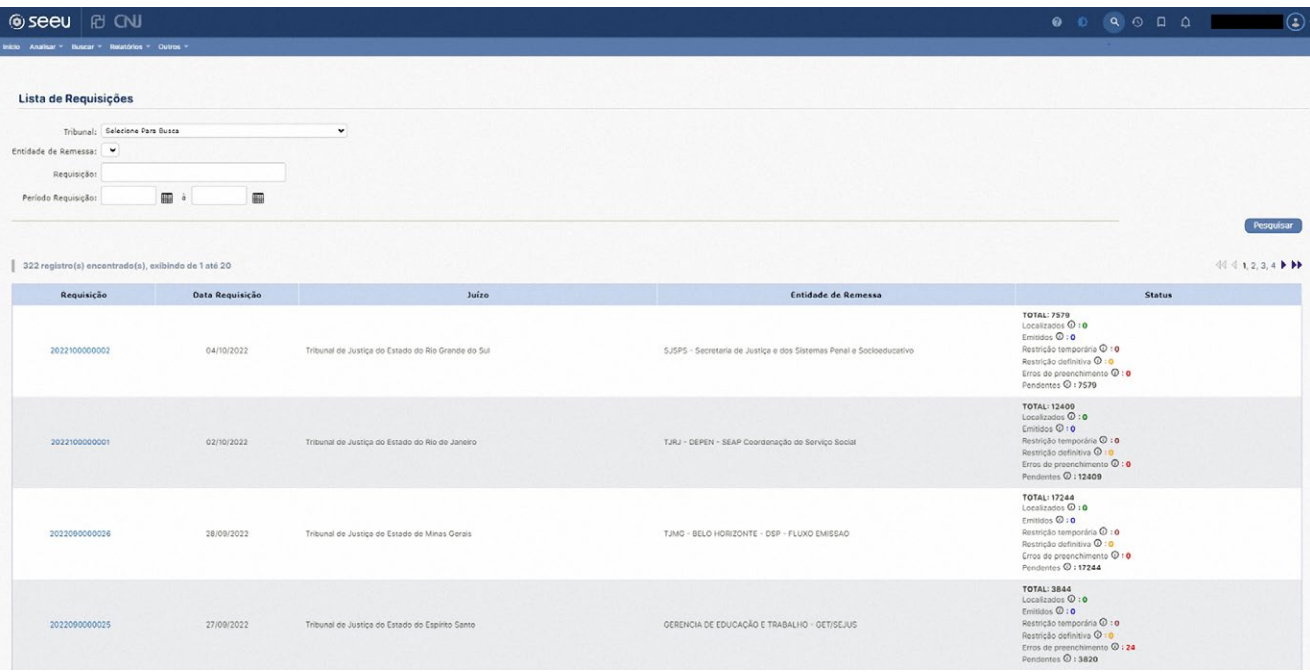

A definição de cada status está descrita na tabela abaixo:

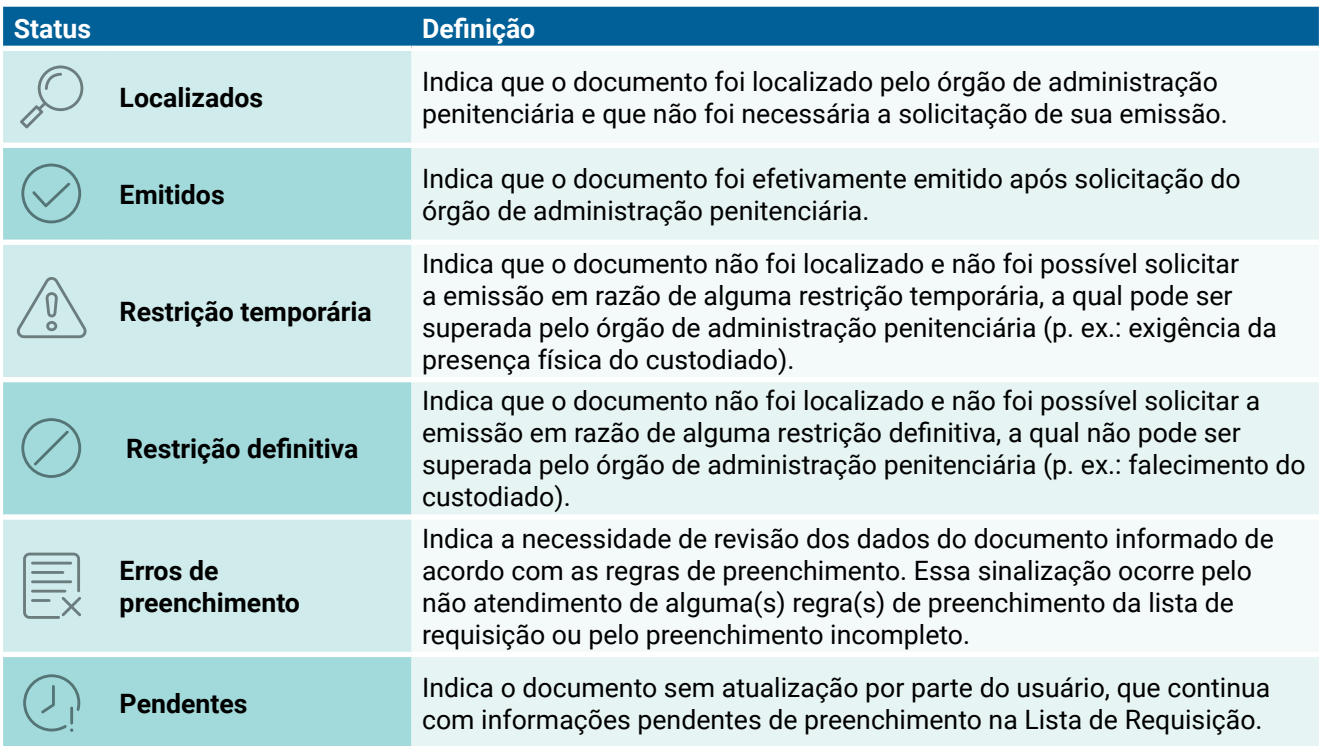

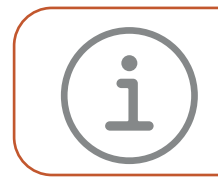

Os status acima aparecem na tela da Lista de Requisição do mês vigente e nas listas referentes aos meses anteriores, com exceção do status "Pendentes", que nestas é substituído pelo status "Expirados".

# <span id="page-13-0"></span>**3.4. Detalhamento da Lista de Requisição**

O usuário poderá selecionar as listas de requisições clicando no número correspondente da coluna "Requisição", conforme destacado na figura abaixo.

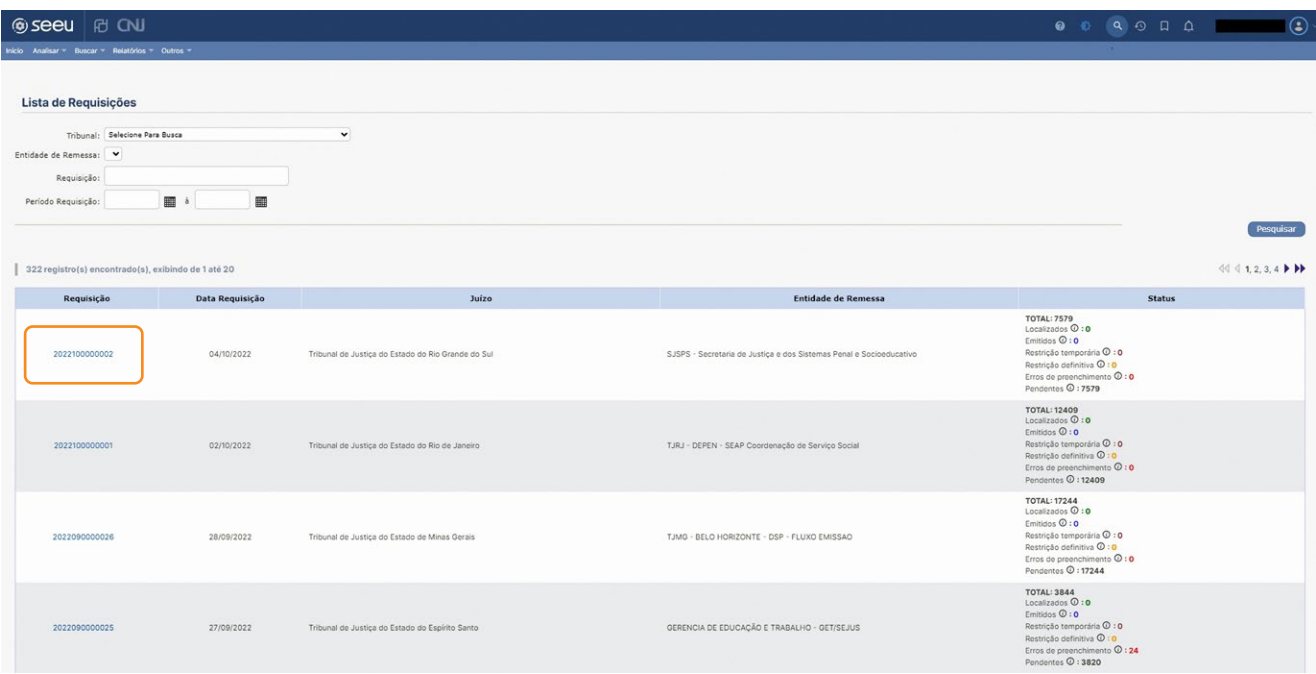

Dessa forma, o SEEU exibirá seu detalhamento, apresentando as seguintes informações: "Protocolo", "Data Protocolo", "Nome Custodiado", "Vara", "Regime Atual", "Data Inserção Documento", "Documento Solicitado", "Situação Documento", "Status" e "Erro de Preenchimento". Cada linha corresponde a um protocolo.

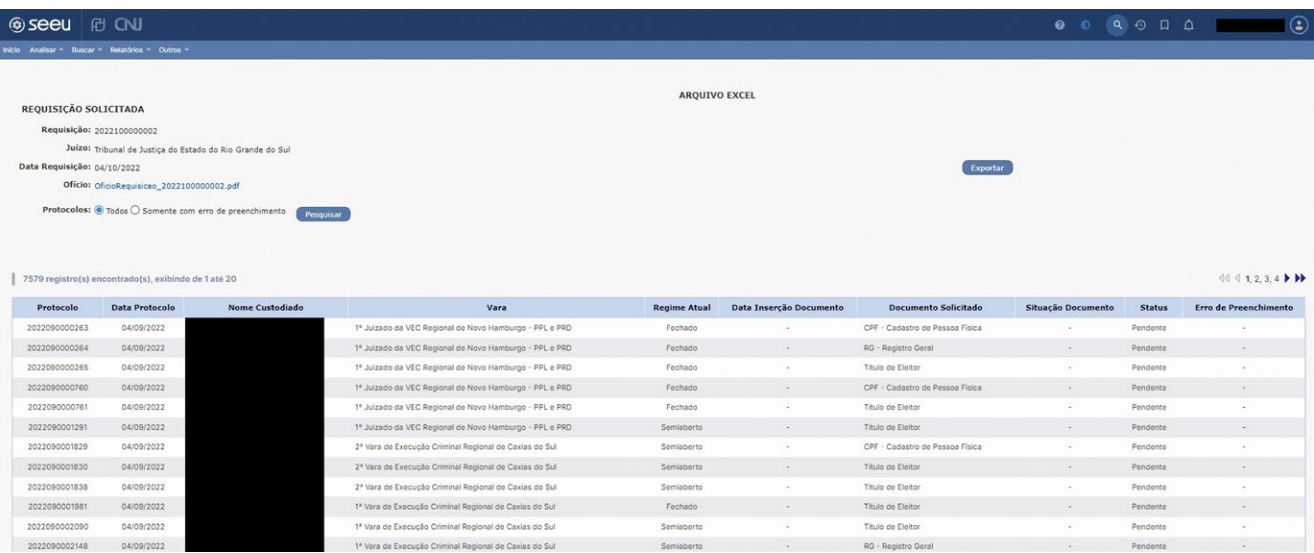

Nessa mesma tela, será disponibilizado o botão "Exportar" para a Lista de Requisição do mês vigente.

## <span id="page-14-0"></span>**3.5. Exportar a Lista de Requisição**

Ao clicar no botão "Exportar", será realizado o download da Lista de Requisição no formato **.xlsx.**

Em seguida o SEEU exibirá uma tela com a seguinte mensagem: "A exportação do arquivo pode demorar alguns instantes. Por favor, aguarde até que o download do arquivo seja realizado". Deve-se clicar no botão "Exportar" disponível logo abaixo dessa mensagem.

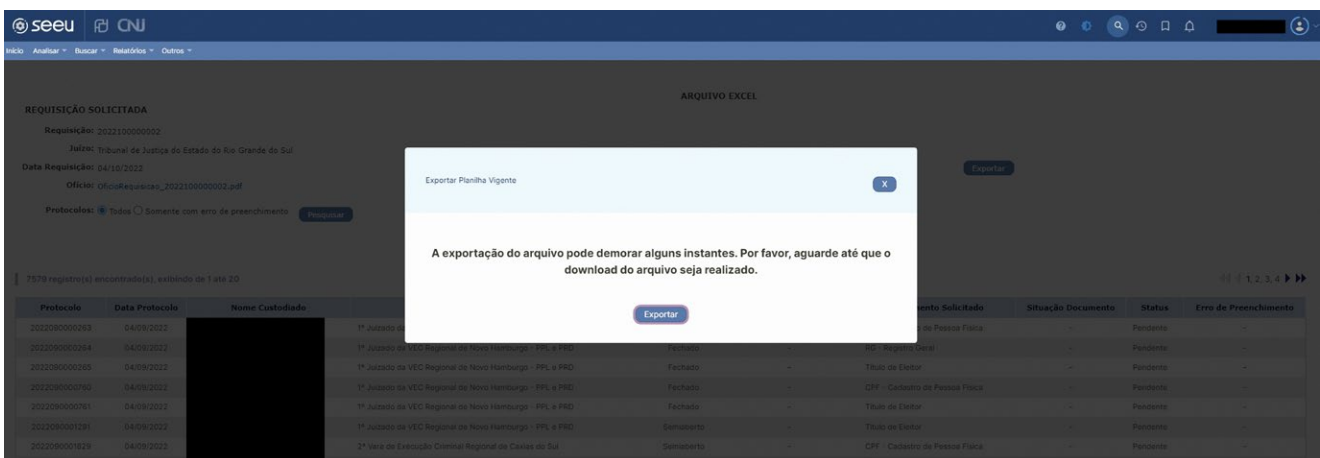

Após a finalização da exportação da planilha, ou seja, com o download da Lista de Requisição, será exibida outra tela com a confirmação de que o arquivo **Excel** foi exportado. A Lista de Requisição estará disponível na pasta definida como padrão para o download, e o nome do arquivo será: "**CustodiadoDocumentacaoCivil\_Requisicao\_<NumerodaRequisição>.xlsx**".

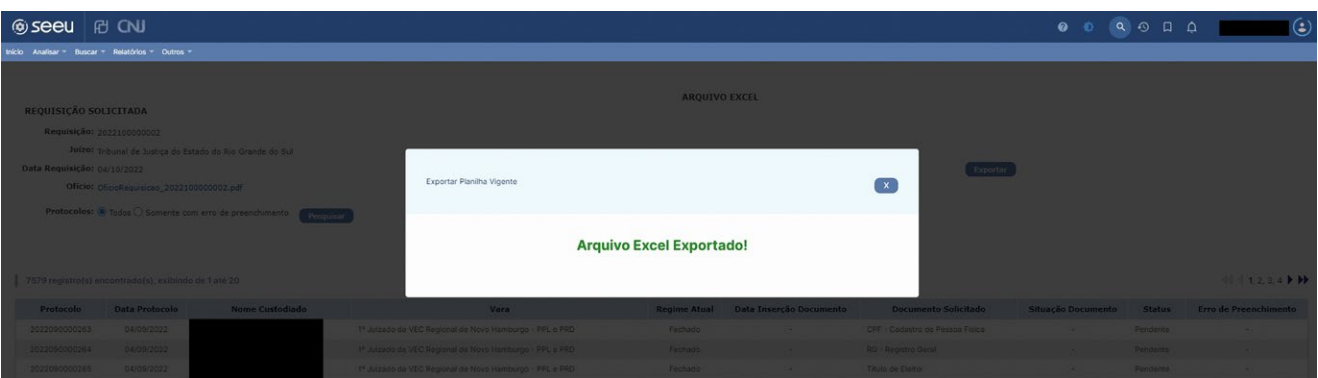

## <span id="page-15-0"></span> **3.6. Listar processamento de arquivo Excel**

Para localizar a **Lista do Processamento dos Arquivos Importados**, o MDC permite uma consulta geral ou a partir dos seguintes filtros: "Tribunal", "Status" e "Período Importação do Arquivo".

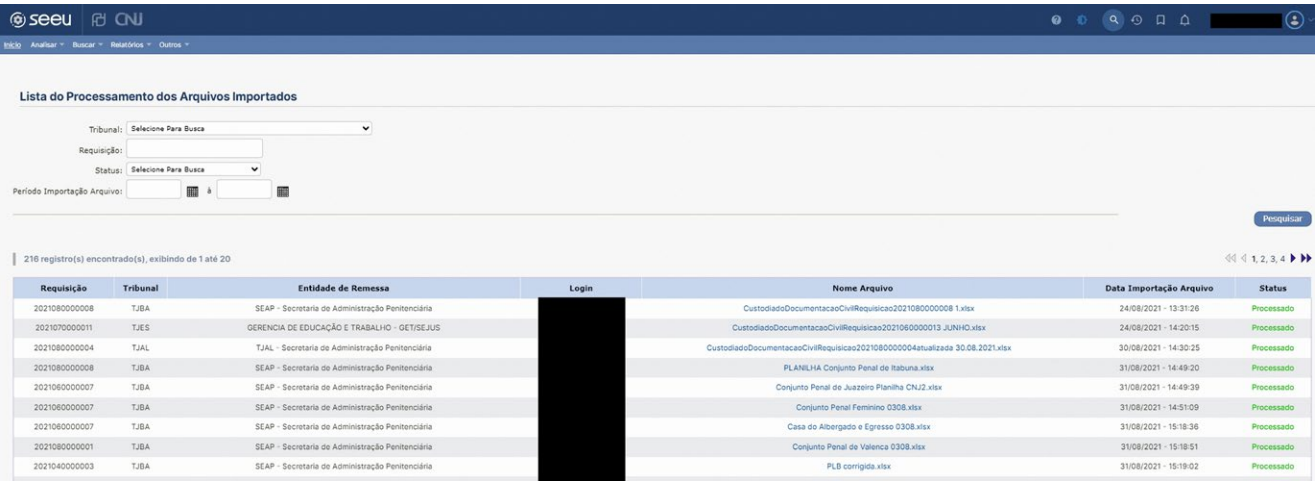

## <span id="page-15-1"></span>**3.7. Listar erros de processamento**

Para localizar os **Erros de Processamento**, o MDC permite uma consulta que identifica os erros direto na tela do SEEU. A partir dessa identificação, os erros podem ser corrigidos na Lista de Requisição e o upload pode ser refeito. Para acessar, clique em "Menu".

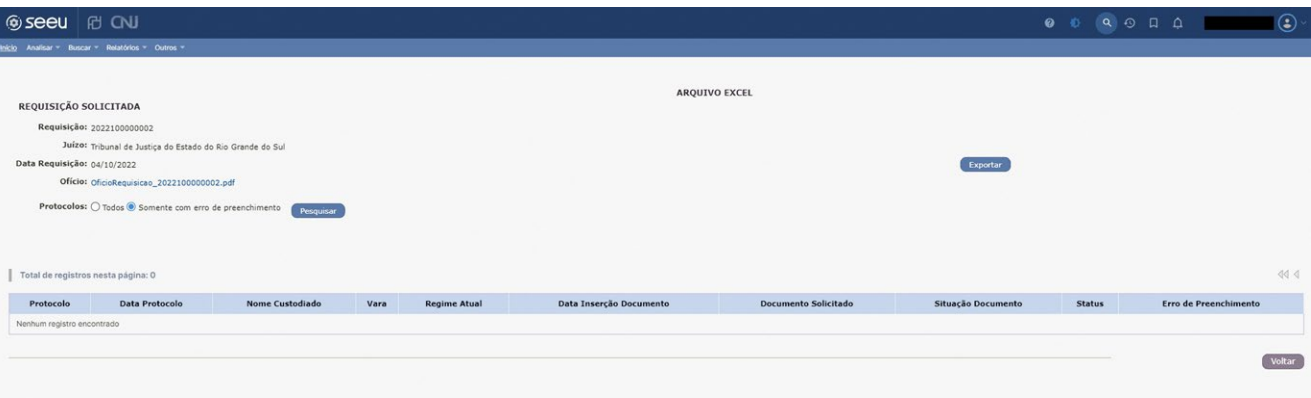

<span id="page-17-0"></span>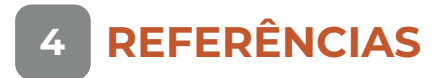

### **Folder sobre Identificação Civil e Emissão de Documentos**

*<https://www.cnj.jus.br/wp-content/uploads/2021/11/folder-documentacao-idetinficacao.pdf>*

**Vídeo Documento já! – Identificação e Documentação Civil Para Pessoas Privadas de Liberdade** *<https://www.youtube.com/watch?v=wypSH2cyrMU>*

**Manual do Fluxo de Documentação Civil – Perfil DMF** *[https://docs.seeu.pje.jus.br/manual-fluxo-documentacao-civil/manual\\_fluxo\\_dmf.html](https://docs.seeu.pje.jus.br/manual-fluxo-documentacao-civil/manual_fluxo_dmf.html)*

**Manual do Fluxo de Documentação Civil – Perfil GMF** *[https://docs.seeu.pje.jus.br/manual-fluxo-documentacao-civil/manual\\_fluxo\\_gmf.html](https://docs.seeu.pje.jus.br/manual-fluxo-documentacao-civil/manual_fluxo_gmf.html)*

**Página do Sistema Eletrônico de Execução Unificado (SEEU)** *<https://seeu.pje.jus.br/seeu/>*

<span id="page-18-0"></span>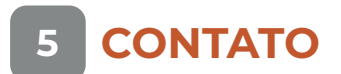

Domentos, do Programa Fazendo Justiça, através do e-mail: *[fdc@cnj.jus.b](mailto:fdc@cnj.jus.br)r* . Para mais informações, entre em contato com o Núcleo de Identificação Civil e Emissão de

# **APÊNDICE 1: MAPA DO FLUXO PARA EMISSÃO DE DOCUMENTOS PARA PESSOAS PRÉ-EGRESSAS**

<span id="page-19-0"></span>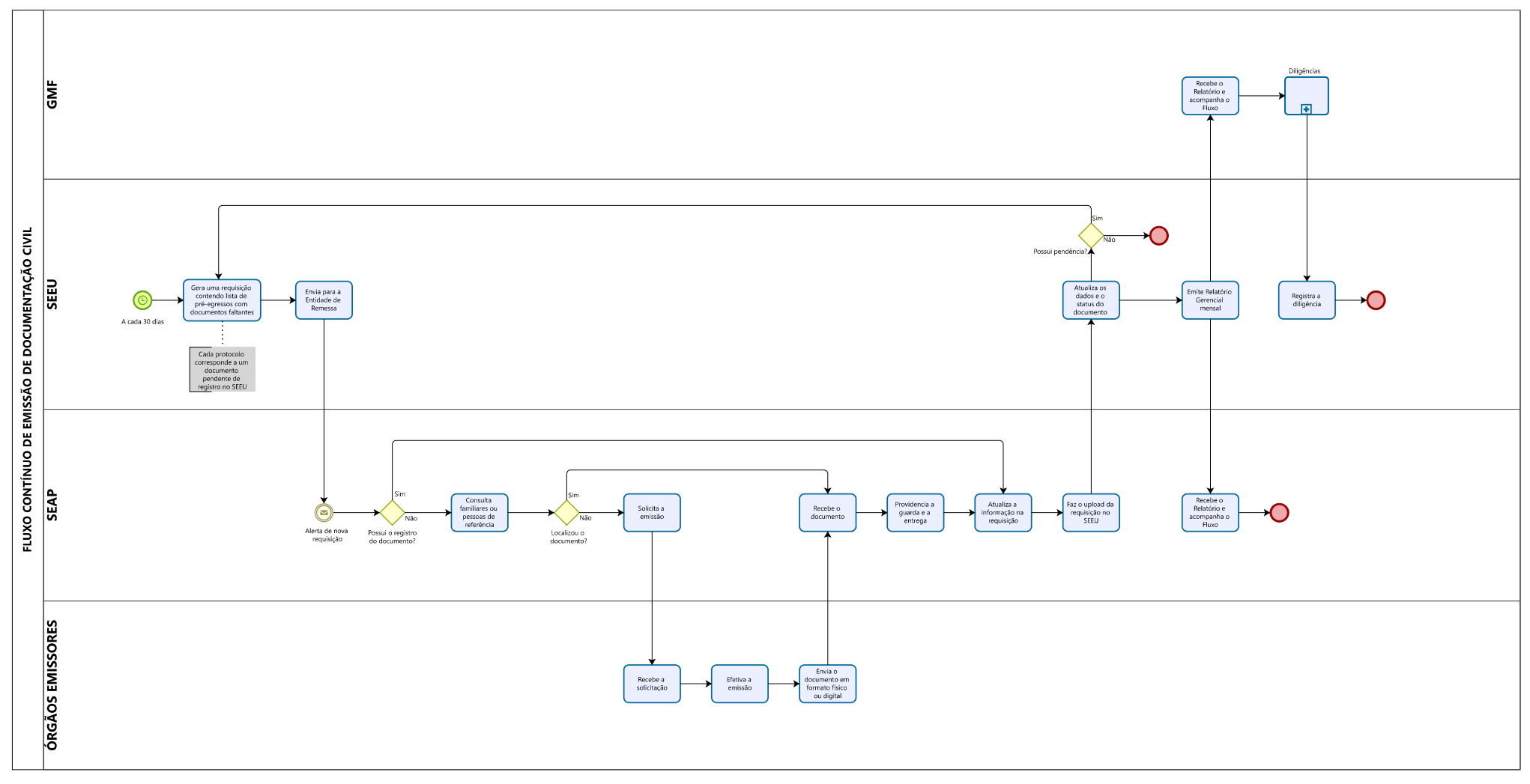

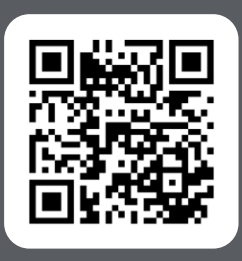

Acesse o código QR e conheça outras publicações do Programa Fazendo Justiça

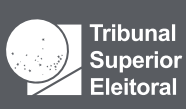

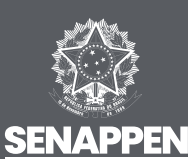

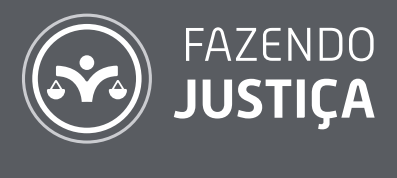

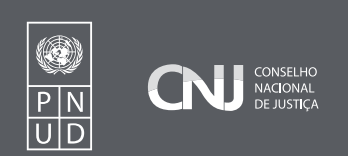